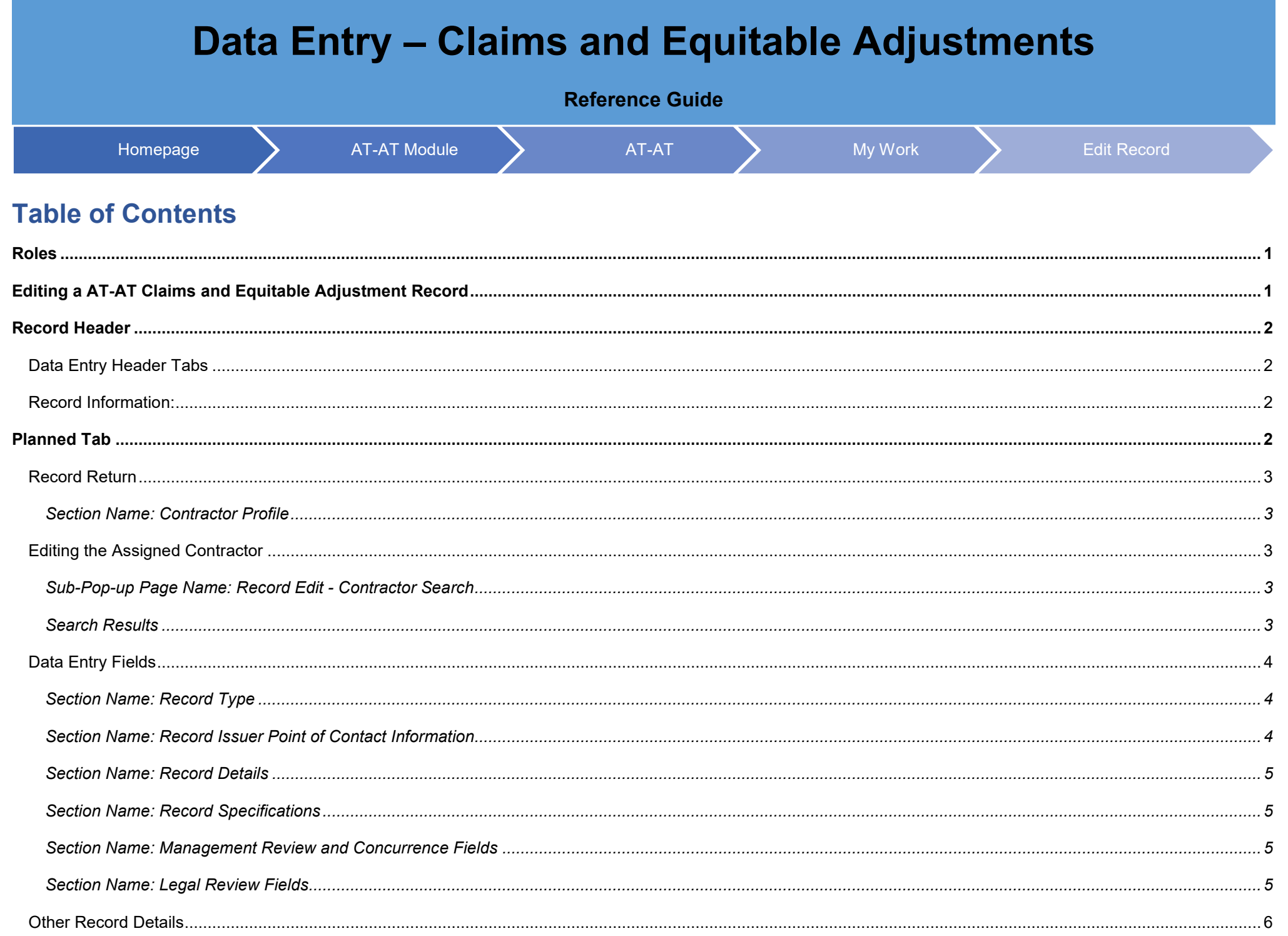

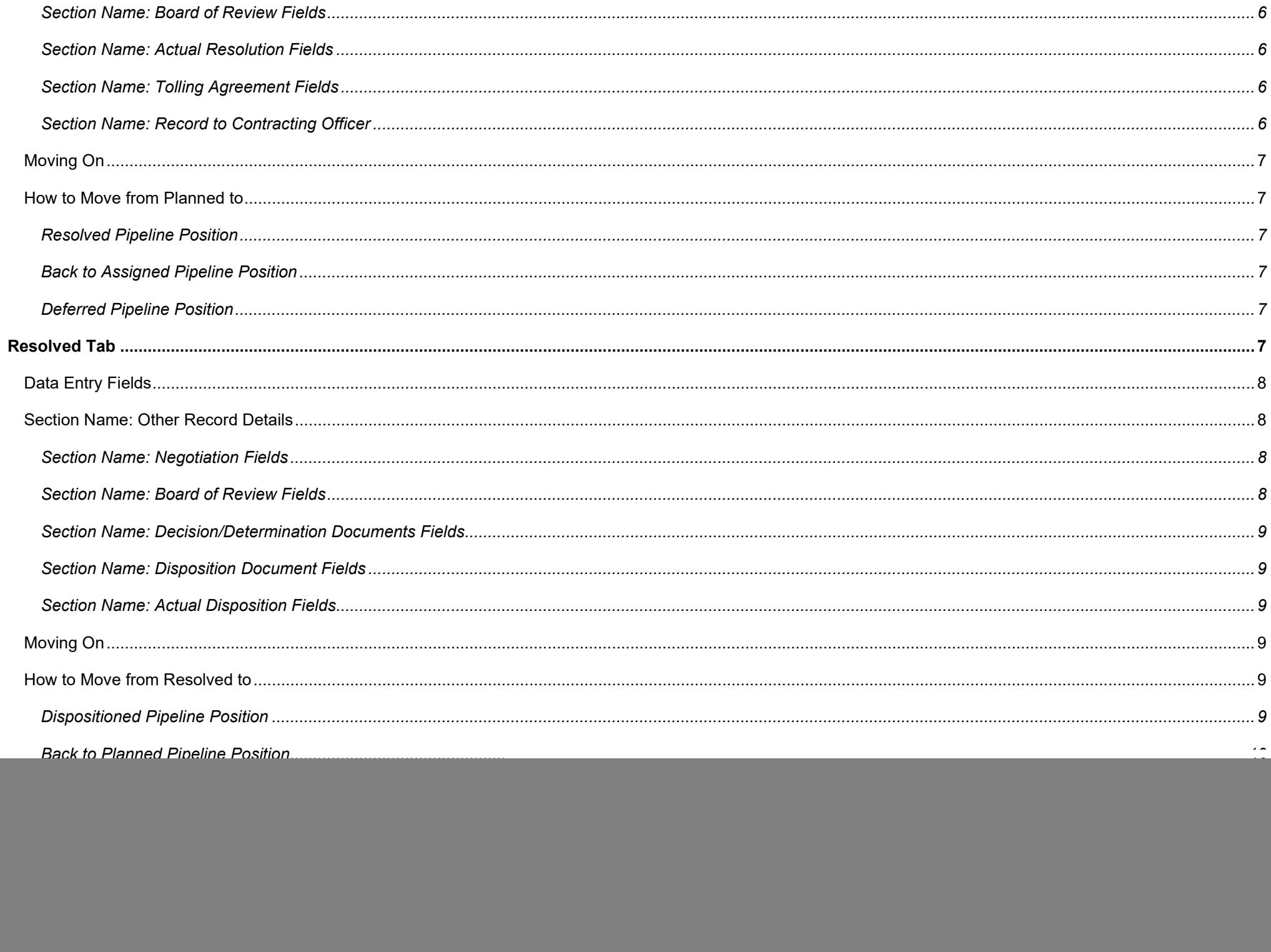

![](_page_2_Picture_6.jpeg)

![](_page_3_Picture_4.jpeg)

<span id="page-4-0"></span>**Roles** The role(s) required to **Edit** a Claims and Equitable Adjustment Record: • AT-AT – Monitor

- AT-AT Contracting Officer
- AT-AT Region/HQ Monitor

This guide provides an overview of how AT-AT users can **Edit** a **C - Claims and Equitable Adjustment** Record in the **Contract Audit Tracking and Action Tool (AT-AT)** application that was created and assigned to them by the AT-AT Monitor.

Log in to PIEE and access the AT-AT application. In the AT-AT application go to the AT-AT Dashboard and locate the '**My Work**' section. Only records assigned to the user may be edited by that user. To edit a Record, locate the '**Edit Record**' icon directly next to the Record ID number. Click the icon to enter the record.

![](_page_4_Figure_5.jpeg)

<span id="page-4-1"></span>**Editing a AT-AT Claims and Equitable Adjustment Record**

**AT-AT – Contracting Officers** have access to the "My Work" table on the dashboard; sort the columns by Report Code by "C" to help filter the assigned records.

![](_page_4_Picture_150.jpeg)

For **AT-AT - Monitors** or **AT-AT - Region HQ Monitors** looking for a C – Claims and Equitable Adjustment Record, use the [Search Functionality.](https://pieetraining.eb.mil/wbt/xhtml/wbt/catat/overview/generalFunctions.xhtml#Search)

To edit as a **AT-AT Monitor** or **Region/HQ Monitor**, search for a record within your DoDAAC (as a Region/HQ Monitor it will be within span of control of the registered Group/DoDAAC).

Click the Record ID Hyperlink to open the record in view only from Search Results

The record displays; click the "Assigned to Self' button at the bottom of the page. The record is available to be opened from the My Work Dashboard.

<span id="page-5-3"></span><span id="page-5-2"></span><span id="page-5-1"></span><span id="page-5-0"></span>![](_page_5_Figure_0.jpeg)

# <span id="page-6-0"></span>**Record Return**

If a Record requires changes from the AT-AT - Monitor, return it by moving it back to the **Assigned** pipeline position.

To return the record, under the **Record Details** section remove the date(s) from the **Target Resolution Date**, **Target Disposition Date**, and **Actual Resolution Date** fields if entered and click the Submit button.

*NOTE: A user may need to search for another record to assist with data entry*

<span id="page-6-1"></span>*Section Name: Contractor Profile*

- Contractor Name
- CAGE Code
- DUNS
- UEI
- City
- State
- Cognizant CMO DoDAAC
- Cognizant CMO

#### *Buttons:*

• Edit Contractor

# <span id="page-6-2"></span>**Editing the Assigned Contractor**

Review the information for the currently assigned Contractor and update, if necessary.

<span id="page-6-3"></span>*Sub-Pop-up Page Name: Record Edit - Contractor Search* 

Enter Contractor Search Criteria

- Contractor Name (*parameters: Contain / Equals To / Starts With*)
- Contractor Cage (*parameters: Contain / Equals To / Starts With*)

### <span id="page-6-4"></span>*Search Results*

*Sub-Pop-up Page Name: Record Edit – Select Contractor* 

Table Name: Choose a Contractor from Search Results

- Contractor Name
- CAGE
- DUNS
- UEI
- Cognizant CMO DoDAAC
- Cognizant CMO

### *Buttons:*

- Back
- X (*Close*)

Click the **Contractor Name** hyperlink to choose a new contractor.

# <span id="page-7-0"></span>**Data Entry Fields**

<span id="page-7-1"></span>*Section Name: Record Type*

- Agency/Organization Issuing Report \* (*options: DCAA / DCMA / Host Nation / Third Party / Other*)
- Report Type \* (*options: Audit / Report / Memo / DCMA Other / Other*)
- Report Code \* (*options: Select / B Business Systems / C Claims and Equitable Adjustments / D Post Award / E CAS and DS / F Operation Audits and Operation Audit Follow-Up / G – Incurred Costs and Settlement of Final Indirect Cost Rates / H – Pre-Award Contract / I – Other / J – Terminations / K – Earned VM System*) (*Users must select Report Code "C" for a Claims and Equitable Adjustment Record*)
- Status (*Field displays if 'DCAA Audit Report Number' is populated*)
- Report Number (*Field displays if 'Agency/Organization Issuing Report' is not "DCAA" or "Third-Party"*)
- [DCAA Audit Report Number](#page-21-2) \* (*Field displays when "DCAA" or "Third Party" is selected in the 'Agency/Organization Issuing Report' field*)
- [Memo Number](#page-23-0) \* (Field displays when "*Memo*" is selected in the '*Report Type'* field)
- Report Class \* (**options:** *Select /* **Reportable / Non-Reportable**) (*Field displays when "DCAA" or "Third Party" is selected in the 'Agency/Organization Issuing Report' field and Report Type "Audit" is selected in the 'Report Type' Field*)

### <span id="page-7-2"></span>*Section Name: Record Issuer Point of Contact Information*

- Issuer First Name \*
- Issuer Last Name \*
- Issuer Email \*
- Issuer Address \*
- Issuer Phone \*
- DCAA FAO code \* (*Field displays when "DCAA" or "Third Party" is the selected Organization in the 'Agency/Organization Issuing Report' field*)

#### <span id="page-8-0"></span>*Section Name: Record Details*

- Action/Report Title
- Report Date \*
- Original Audit Report Date (*Field displays if 'DCAA Audit Report Number' has an "S#" at the end indicating it's a supplemental audit*)
- Date Report Received \*
- Questioned Costs? \* (*options: Yes / No*)

(*Fields display when "Yes" is selected in the 'Questioned Costs' field*)

- o Total Questioned Costs \*
- o Updated Total Questioned Costs \*
- o Questioned Costs Subject to Penalty? \* (*options: Yes / No*)

(*Field displays when "Yes" is selected in the 'Questioned Costs Subject to Penalty?' field*)

- Questioned Costs Subject to Penalty Amount \*
- Qualifications \* (*options: Yes / No*)

(*Field displays when either "DCAA" or "Third Party" is selected in the 'Agency/Organization Issuing Report' field*)

- o Audit Opinion (*options: Qualified / Unqualified / Disclaimed / Adverse / Not Applicable / Other) (Audit Opinion options vary depending on the Report Code selected*)
- Contract Number Associated with This Record? (*options: Yes / No / Not Applicable*)
- Action Type \* (*options: CAS / CBS / FICR / Sub-Record / Form 1 / Terminations / Other (i.e., Defective Pricing, External Restructuring, etc.)*) (*Users must select Action Type "Other" for a Claims and Equitable Adjustments Record*)
- [Reason Code](#page-21-0)
- [Target Resolution Date](#page-23-1) (*Fields display when a date is entered in the 'Report Date' field*)
- Revised Target Resolution Date \* (*Field displays when a past or present date is entered in the 'Target Resolution Date' field AND 'Actual Resolution Date' does not have a value*)
- **[Target Disposition Date](#page-24-0)**
- Revised Target Disposition Date \* (*Field displays when a past date is entered in the 'Target Disposition Date' field AND Actual Disposition Date has no value*)

### <span id="page-8-1"></span>*Section Name: Record Specifications*

(*Fields display when "Yes" is selected in the 'Contract Number Associated with This Record' field*)

- Contract Number Type (*options: DoD Contract (FAR) / Other*) \*
- Contract Number \*
- Delivery Order

### <span id="page-8-2"></span>*Section Name: Management Review and Concurrence Fields*

- Management Review and Concurrence of Resolution and Disposition Documents Required? (*Auto populates and read-only "Yes"*)
- Date Resolution Documents Submitted for Management Review and Concurrence \*
- Date Resolution Management Review and Concurrence Completed \*

### <span id="page-8-3"></span>*Section Name: Legal Review Fields*

• Legal Review Required for Resolution Documents \* (*options: Yes / No*)

(*Fields display when "Yes" is selected in the 'Legal Review of Resolution Documents Required/Requested' field*)

- o Resolution Documents Submitted for Legal Review Date \*
- o Date Legal Review of Resolution Documents Completed \*

# <span id="page-9-0"></span>**Other Record Details**

### <span id="page-9-1"></span>*Section Name: Board of Review Fields*

- Board of Review Required/Requested (*options: Yes / No / Not Applicable*) (*Field displays when "Yes" is selected in the 'Board of Review Required/Requested' field*)
	- o Board of Review Request Date
	- o Board of Review Held? (*options: Yes / No / Not Applicable*) (*Fields display when "Yes" is selected in the 'Board of Review Held' field*)
		- Board of Review Date
		- (*Fields display when "No" is selected in the 'Board of Review Held' field*)
		- Board of Review Waiver (*options: Yes / No / Not Applicable*)
			- (*Field displays when "Yes" in the 'Board of Review Waiver' field*)
			- Board of Review Waiver Date

### <span id="page-9-2"></span>*Section Name: Actual Resolution Fields*

• Actual Resolution Date

### <span id="page-9-3"></span>*Section Name: Tolling Agreement Fields*

- Tolling Agreement in Place \* (*options: Yes / No*)
	- o Tolling Agreement Expiration Date \* (*Field displays when "Yes" is selected in the 'Tolling Agreement in Place' field*)
- Unresolved Costs? \* (*options: Yes / No*) (*Field displays when "Yes" is selected in the 'Unresolved Costs' field*)
	- o Amount of Unresolved Costs \*

### <span id="page-9-4"></span>*Section Name: Record to Contracting Officer*

- Assignment Comments
- Contracting Officer Name
- Contracting Officer Email
- Contracting Officer Phone
- Contracting Officer DoDAAC
- Cognizant DCMA/Other Contracting Office
- Assigner Email
- Assigner Name

#### *Remarks*

• Remarks (*One field across all tabs*)

### <span id="page-10-0"></span>**Moving On**

Click the **Submit** button to save/submit all edits made on the record. Otherwise, continue on by selecting the appropriate tab located in the record header. Moving the record through the pipeline positions requires specific fields to be entered; for more information refer to the "**How to Move from Planned to**" section below.

# <span id="page-10-1"></span>**How to Move from Planned to**

#### <span id="page-10-2"></span>*Resolved Pipeline Position*

Under the **Tolling Agreement Fields** section enter the date into the **Actual Resolution Date** field and click the **Submit** button.

#### <span id="page-10-3"></span>*Back to Assigned Pipeline Position*

Under the **Record Details** section remove the date(s) from the **Target Resolution Date**, **Target Disposition Date**, and **Actual Resolution Date** fields if entered and click the Submit button.

### <span id="page-10-4"></span>*Deferred Pipeline Position*

Under the **Record Details** section in the **Deferred** tab enter the response into the **In Litigation/Criminal Investigation Involvement** field and click the **Submit** button.

The Resolved tab displays when the record is in the **Resolved Pipeline** and the **Actual Resolution Date** field has a value. The Claims and Equitable Adjustment Edit Record screen displays and information for the record is entered below. All tabs are accessible throughout the review process and not all fields display; changing the answers may change the displayed fields.

# <span id="page-10-5"></span>**Resolved Tab**

*NOTE: To save current work, click the "Submit" button. The record does not progress through the workflow until certain fields have been entered. For more information see the section "Moving On" below.* 

# <span id="page-11-0"></span>**Data Entry Fields**

# <span id="page-11-1"></span>**Section Name: Other Record Details**

### <span id="page-11-2"></span>*Section Name: Negotiation Fields*

- Negotiation Held? \* (*options: Yes / No / Not Applicable*) (*Fields display when "Yes" is selected in the 'Negotiation Held' field*)
	- o Negotiation Commenced Date \*
	- o Negotiation Completed Date \*

### <span id="page-11-3"></span>*Section Name: Board of Review Fields*

- Board of Review Required/Requested (*options: Yes / No / Not Applicable*) (*Field displays when "Yes" is selected in the 'Board of Review Required/Requested' field*)
	- o Board of Review Request Date
	- o Board of Review Held? (*options: Yes / No / Not Applicable*)
		- (*Fields display when "Yes" is selected in the 'Board of Review Held' field*)
		- Board of Review Date
		- (*Fields display when "No" is selected in the 'Board of Review Held' field*)
			- Board of Review Waiver (*options: Yes / No / Not Applicable*)
				- (*Field displays when "Yes" in the 'Board of Review Waiver' field*)
				- Board of Review Waiver Date

#### • CO Reached an Agreement \*

(*Field displays when "No" is selected in the 'CO Reached an Agreement' field*)

- o CO Issued Demand for Payment (*Field displays when "Yes" is selected in the 'CO Issued Demand for Payment' field*)
	- **•** Demand for Payment Letter Amount

(*Field displays when "Yes" is selected in the 'CO Reached an Agreement' field*)

- o Date Settlement Agreement Signed \*
- Total Questioned Costs Sustained
- Total Questioned Costs Sustained Category (*options: Questioned Costs Sustained / Potential Costs Avoidance Sustained / Recommended Price Adjustment Sustained*)
- Percentage of Questioned Costs Sustained (*Answer is auto populated and based off the answer entered in the 'Total Questioned Costs Sustained' field*)
- Penalty Assessed (*options: Yes / No*) (*Field displays when "Yes" is selected in the 'Penalty Amount' field*)
	- o Penalty Amount
- Is Interest Applicable? (*options: Yes / No / Not Applicable*)

(*Field displays when "Yes" is selected in the 'Is Interest Applicable' field*)

o Interest

### <span id="page-12-0"></span>*Section Name: Decision/Determination Documents Fields*

- Date Decision/Determination Documents Submitted for Legal Review \*
- Date legal Review of Decision/Determination Documents Completed \*
- Date Decision/Determination Documents Submitted for Management Review and Concurrence \*
- Date Management Review and Concurrence of Decision/Determination Documents Completed \*

#### <span id="page-12-1"></span>*Section Name: Disposition Document Fields*

- Legal Review Required for Disposition Documents \* (*options: Yes / No*)
	- (*Fields display when "Yes" is selected in the 'Legal Review Required for Disposition Documents' field*)
	- o Disposition Documents Submitted for Legal Review Date \*
	- o Date Legal Review of Disposition Documents Completed \*
- Date Disposition Documents Submitted for Management Review and Concurrence
- Date Disposition Management Review and Concurrence Completed

#### <span id="page-12-2"></span>*Section Name: Actual Disposition Fields*

(*Field displays when a past or present date is entered in the 'Actual Resolution Date' field*)

• Actual Disposition Date

#### *Remarks*

• Remarks (*One field across all tabs*)

# <span id="page-12-3"></span>**Moving On**

Click the **Submit** button to save/submit all edits made on the record. Otherwise, continue on by selecting the appropriate tab located in the record header. Moving the record through the pipeline positions requires specific fields to be entered; for more information refer to the "**How to Move from Resolved to**" section below.

# <span id="page-12-4"></span>**How to Move from Resolved to**

### <span id="page-12-5"></span>*Dispositioned Pipeline Position*

Under the **Disposition Document Fields** section enter the date into the **Disposition Date** field and click the **Submit** button.

<span id="page-13-4"></span><span id="page-13-3"></span><span id="page-13-2"></span><span id="page-13-1"></span><span id="page-13-0"></span>![](_page_13_Picture_131.jpeg)

Click the link and an email will auto populate addressed to the appropriate DCAA contact, which is based on the **DCAA FAO Code** entered. The email alerts the contact that the record has been dispositioned and will include the **DCAA Audit Report Number** and **Record ID** in the subject line and the **Dispositioned Date**, **Document Forward Date**, **Total Questioned Costs**, and **Total Questioned Costs Sustained** in the body.

![](_page_14_Picture_97.jpeg)

# <span id="page-14-0"></span>**Moving On**

Click the **Submit** button to save/submit all edits made on the record. Otherwise, continue on by selecting the appropriate tab located in the record header. Moving the record through the pipeline positions requires specific fields to be entered; for more information refer to the **"How to Move from Dispositioned to"** section below.

# <span id="page-14-1"></span>**How to Move from Dispositioned to**

<span id="page-14-2"></span>*Forwarded Pipeline Position*

Under the **Record Details** section enter the date into the **Document Forward Date** field and click the **Submit** button.

### <span id="page-14-3"></span>*Back to Resolved Pipeline Position*

Under the **Disposition Document Fields** section remove the date from the **Disposition Date** field and click the **Submit** button.

<span id="page-15-0"></span>*Deferred Pipeline Position*

Under the **Record Details** section in the **Deferred** tab enter the response into the **In Litigation/Criminal Investigation Involvement** field and click the **Submit** button.

The Forwarded tab displays when the record is in the **Forwarded Pipeline** and the **Document Forward Date** field has a value. The Claims and Equitable Adjustment Edit Record screen displays and information for the record is entered below. All tabs are accessible throughout the review process and not all fields display; changing the answers may change the displayed fields.

*NOTE: To save current work click the "Submit" button. The record does not progress through the workflow until certain fields have been entered. For more information see the sections "Moving On' below.*

<span id="page-15-2"></span>*Section Name: Record Details*

- Method of Document Transmittal (*options: Email / Fax / Automatically sent by system*) (*Field displays when the "Document Forward Date" is entered*)
	- o All CO Actions Completed
		- Action Completed Date (*Field answer is auto populated with today's date*)
		- Record Closed Date (*Field answer is auto populated with today's date*)

#### <span id="page-15-1"></span>**Forwarded Tab** *Remarks*

• Remarks (*One field across all tabs*)

# <span id="page-15-3"></span>**Moving On**

Click the **Submit** button to save/submit all edits made on the record. Otherwise, continue on by selecting the appropriate tab located in the record header. Moving the record through the pipeline positions requires specific fields to be entered; for more information refer to the **"How to Move from Forwarded to"** section below.

# <span id="page-15-4"></span>**How to Move from Forwarded to**

#### <span id="page-15-5"></span>*Closed Pipeline Position*

Under the **Record Fields** section enter "Yes" into the **All CO Actions Completed**? field and click the **Submit** button.

<span id="page-16-3"></span><span id="page-16-2"></span><span id="page-16-1"></span><span id="page-16-0"></span>![](_page_16_Picture_152.jpeg)

# <span id="page-17-0"></span>**Moving On**

Click the **Submit** button to save/submit all edits made on the record. Otherwise, continue on by selecting the appropriate tab located in the record header. Moving the record through the pipeline positions requires specific fields to be entered; for more information refer to the **"How to Move from Deferred Back to"** section below.

# <span id="page-17-1"></span>**How to Move from Deferred Back to**

### <span id="page-17-2"></span>*Planned Pipeline Position*

Under the **Record Details** section enter the date into the **Deferred Status Removed Date** field and click the **Submit** button.

### <span id="page-17-3"></span>*Resolved Pipeline Position*

Under the **Record Details** section enter the date into the **Deferred Status Removed Date** field and click the **Submit** button.

#### <span id="page-17-4"></span>*Dispositioned Pipeline Position*

Under the **Record Details** section enter the date into the **Deferred Status Removed Date** field and click the **Submit** button.

The History tab displays all actions taken on the record, separated by role and action. Select the History tab to view previous actions on the record. The History tab updates on submit.

### <span id="page-17-6"></span>**History tab entries:**

![](_page_17_Picture_177.jpeg)

- User Title
- User Email
- User Commercial Telephone
- User DSN Telephone
- Action Date
- Action

<span id="page-17-5"></span>**History Tab**

- Pipeline Position
- Report Number
- DUNS
- UEI
- Remarks
- Modifications

<span id="page-18-2"></span><span id="page-18-1"></span><span id="page-18-0"></span>![](_page_18_Picture_63.jpeg)

# <span id="page-19-0"></span>**Closing a Record**

To close a record, return to the **Forwarded pipeline** and indicate **"Yes"** in the **All CO Actions Completed?** Field and click the Submit button. The **Record Closed Date** will auto populate with the current date, and the record will **Close**.

**Closed** Records may be searched for and reopened within the next four years of the **"Record Closed Date"** value; otherwise, the record is moved to **"Archived"** and cannot be reopened.

# <span id="page-19-1"></span>**Reopening a Record**

For **AT-AT – Monitors**, **Regions/HQ Monitors**, and **Contracting Officers** looking to reopen a record, use the [search functionality](https://pieetraining.eb.mil/wbt/xhtml/wbt/catat/overview/generalFunctions.xhtml#Search) to find the closed record. Click the Record ID number hyperlink to open the record.

![](_page_19_Picture_5.jpeg)

Click the **Reopen and Assign to Self** button and a pop-up confirmation displays with the message, "Are you sure you want to reopen this record"? Select "Confirm" to proceed with the process. The record will be **Reopened,** and the **Edit Record** screen displays. The record status will update to "**Reopened**".

### <span id="page-19-2"></span>**Reclose a Record**

To close a reopened record, return to the **Forwarded pipeline** and indicate "**Yes**" in the **All CO Actions Completed?** field and click the **Submit** button. The **Record Closed Date** will auto populate with the current date, and the record will reclose. Reclosing a record restarts the four-year **Archive** timer.

Four years after the **[Record Closed Date](#page-15-1)** has passed the record will automatically be archived by the system and the pipeline position updated to **Archived** from **Forwarded.**

<span id="page-19-3"></span>**Archived**

After being archived, the record is accessible to users as a "read-only" document and is no longer able to be reopened.

# **Additional Instructions**

<span id="page-20-2"></span><span id="page-20-1"></span><span id="page-20-0"></span>![](_page_20_Picture_122.jpeg)

<span id="page-21-2"></span><span id="page-21-1"></span><span id="page-21-0"></span>![](_page_21_Picture_149.jpeg)

Then the read-only "Status" field will be auto-populated with "Deferred Investigation" status.

#### Scenario 4:

"Record Closed Date" has been populated.

Then the read-only "Status" field will be auto-populated with "Closed" status.

# *[DCAA Audit Report Number](#page-7-0)*

The following 5-digit activity codes located in the "DCAA Audit Report Number" after the letter (Positions 10-14; ex. 12345678S\*11010\*123) CAS and DS activity codes: "19100," "19200," "19403," "19404," "19407," "19408," "19409," "19410," "19411," "19412," "19413," "19414," "19415," "19416," "19417," "19418," "19420," and "19500"

The field allows for two formats:

### Format 1 (Old):

Characters 1-4 (numeric) - DCAA FAO Code (e.g., 6311) Characters 5-8 (numeric) - Year (e.g., 2023) Character 9 (letter) - DCAA Office Team Code (e.g., K) Characters 10-14 (numeric) - Activity Code (e.g., 19500) Characters 15-17 (numeric) - Sequence (e.g., 005) Characters 18-19 (S#) - Supplemental Audit Indicator (e.g., S1) Characters 18-21 or Characters 20-23 (D#) - SubRecord Indicator (e.g., D999)

NOTE: the DCAA Audit Report Number must meet this format; however, the Supplemental Audit Indicator (S#) and the SubRecord Indicator (D#) are not always necessary and are therefore optional when we run validation.

### Format 2 (New):

Characters 1-4 (numeric) - Year (e.g., 2023) Characters 5-9 (numeric) - Activity Code (e.g., 19500) Characters 10-14 (numeric) - Sequence (e.g., 00005) Characters 15-16 (S#) - Supplemental Audit Indicator (e.g., S1)

NOTE: the DCAA Audit Report Number must meet this format; however, the Supplemental Audit Indicator (S#) and the SubRecord Indicator (D#) are not always necessary and are therefore optional when we run validation.

#### <span id="page-23-0"></span>*[Memo Number](#page-7-0)*

#### The field allows for two formats:

#### Format 1 (Old):

Characters 1-4 (numeric) - DCAA FAO Code (e.g., 6311) Characters 5-8 (numeric) - Year (e.g., 2023) Character 9 (letter) - DCAA Office Team Code (e.g., K) Characters 10-14 (numeric) - Activity Code (e.g., 19500) Characters 15-17 (numeric) - Sequence (e.g., 005)

#### Format 2 (New):

Characters 1-4 (numeric) - Year (e.g., 2023) Characters 5-9 (numeric) - Activity Code (e.g., 19500) Characters 10-14 (numeric) - Sequence (e.g., 00005)

#### <span id="page-23-1"></span>*[Target Resolution Date](#page-8-0)*

When 'Type of CAS' has "CAS Standard", or "Noncompliance" selected then the Target Resolution Date will auto-calculate on record creation 15 calendar days from the date entered into the "Date Report Received" field.

#### OR

When Type of CAS has "Initial DS", "Revised DS", or "Cost Impact" selected then the Target Resolution Date will auto-calculate on record creation six months from the date entered into the "Date Report Received" data field.

<span id="page-24-0"></span>*[Target Disposition Date](#page-8-0)*

The Target Disposition Date will auto-calculate on record creation 12 months from the date entered in the "Date Report Received" field.